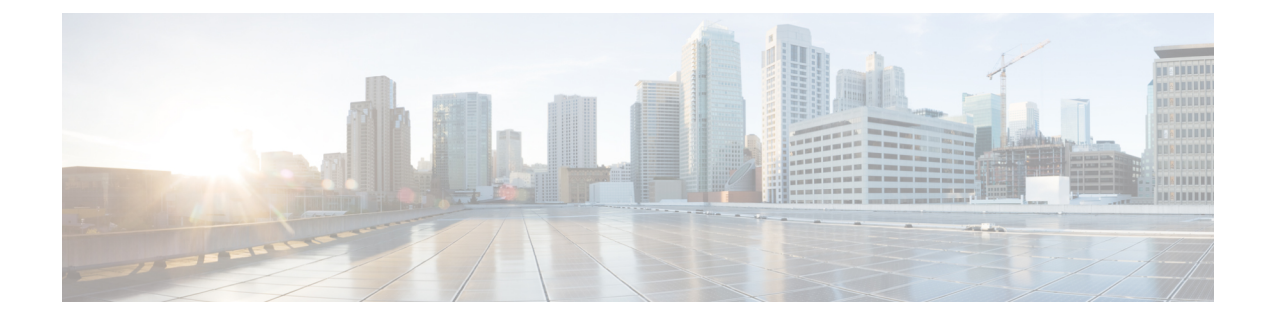

# ネイティブ スナップショットの管理

- HX Data Platform ネイティブ [スナップショットの概要](#page-0-0), 1 ページ
- HX Data Platform ネイティブ [スナップショットの利点](#page-1-0), 2 ページ
- ネイティブ [スナップショットの考慮事項](#page-2-0), 3 ページ
- ネイティブ [スナップショットのベスト](#page-4-0) プラクティス, 5 ページ
- SENTINEL [スナップショットについて](#page-5-0), 6 ページ
- ネイティブ [スナップショットのタイムゾーン](#page-6-0), 7 ページ
- [スナップショットの作成](#page-7-0), 8 ページ
- [スナップショットのスケジューリングの概要](#page-8-0), 9 ページ
- [スナップショットのスケジューリング](#page-9-0), 10 ページ
- [スケジュール済みスナップショットの頻度の設定](#page-10-0), 11 ページ
- スナップショット [スケジュールの削除](#page-10-1), 11 ページ
- [スナップショットの復元](#page-11-0), 12 ページ
- [スナップショットの削除](#page-12-0), 13 ページ

### <span id="page-0-0"></span>**HX Data Platform** ネイティブ スナップショットの概要

HX Data Platform ネイティブ スナップショットは、動作している VM のバージョン(状態)を保 存するバックアップ機能です。VM をネイティブ スナップショットに戻すことができます。

HX Data Platform プラグインを使用して VM のネイティブ スナップショットを取得します。HX Data Platform ネイティブ スナップショット オプションには、ネイティブ スナップショットの作 成、任意のネイティブスナップショットへの復元、ネイティブスナップショットの削除が含まれ ます。タイミング オプションには、毎時、日次、週次があり、15 分単位で設定できます。

ネイティブスナップショットはVMの複製で、ネイティブスナップショットが作成された時点で の、すべての VM ディスク上のデータの状態と VM の電源の状態(オン、オフ、またはサスペン

ド)が含まれます。保存した状態へ復元できるようにするには、ネイティブ スナップショットを 取得して VM の現在の状態を保存します。

VM が電源オン、オフ、またはサスペンド状態のときに、ネイティブ スナップショットを取得で きます。VMware スナップショットの追加情報については、次のリンクから VMware のナレッジ ベース『Understanding virtual machine snapshots in VMware ESXi and ESX(1015180)』の記載を参 照してください。

[http://kb.vmware.com/selfservice/microsites/search.do?language=en\\_US&cmd=displayKC&externalId=1015180](http://kb.vmware.com/selfservice/microsites/search.do?language=en_US&cmd=displayKC&externalId=1015180) [http://kb.vmware.com/selfservice/microsites/search.do?language=en\\_US&cmd=displayKC&externalId=1015180](http://kb.vmware.com/selfservice/microsites/search.do?language=en_US&cmd=displayKC&externalId=1015180)

# <span id="page-1-0"></span>**HX Data Platform** ネイティブ スナップショットの利点

HX Data Platform ネイティブ スナップショットは、ネイティブ技術を使用します。ネイティブ ス ナップショットには、次のような利点があります。

- 登録済み**VM**の復元。VMが登録されている場合、電源のオン/オフに関係なく、ネイティブ スナップショット(VM スナップショットと同一)を使用して、スナップショットが作成さ れた時点の状態を復元できます。
- 高性能。HX DataPlatformネイティブスナップショットのプロセスは、I/Oオーバーヘッドが 発生しないため高速です。
- **VM I/O** に依存しない。HX DataPlatform ネイティブ スナップショットの作成時間は、VM で の I/O に依存しません。
- **VM** のパフォーマンス。HX Data Platform ネイティブ スナップショットは、VM のパフォー マンスを低下させません。
- クラッシュ コンシステント。**HX Data Platform** のネイティブ スナップショットはデフォル トでクラッシュ コンシステントである。I/O クラッシュ整合は、書き込み操作の正しい順序 を維持するように定義されます。これにより、アプリケーションはクラッシュから正しく再 起動できます。
- ・アプリケーション コンシステント。HX Data Platform CLI で stcli vm snapshot コマンドの quiesce オプションを選択して HX Data Platform ネイティブ スナップショットをアプリケー ションコンシステントにすることができます。ゲストVM内のアプリケーションは、ホスト VM で実行されているのと同様に透過的に実行されます。詳細については、『Cisco HX Data Platform Command Line Interface Reference CLI Reference』を参照してください。

ファイルシステムの休止は、物理または仮想コンピュータのディスク上のデータをバック アップに適した状態にするプロセスです。このプロセスには、オペレーティングシステムの メモリ内キャッシュから、ディスクまたはその他の高レベルのアプリケーション固有のタス クにバッファをフラッシュするなどのアクションが含まれる場合があります。

システムに休止エラーが表示された場合は、次のリンクから、VMware のナレッジ ベース 『*Troubleshooting Volume Shadow Copy*(*VSS*)*quiesce related issues*(*1007696*)』の記載を参 照してください。

[http://kb.vmware.com/selfservice/search.do?cmd=displayKC&docType=kc&docTypeID=DT\\_KB\\_1\\_1&externalId=1007696](http://kb.vmware.com/selfservice/search.do?cmd=displayKC&docType=kc&docTypeID=DT_KB_1_1&externalId=1007696)

• ノード障害に強いスケジュール済みスナップショット。スケジュール済みスナップショット は、ノードのシャットダウンが必要な管理操作(HM メンテナンス モードや HX オンライン アップグレードなど)に対して耐障害性があります。

スケジュール済みスナップショットは、マルチクラスタ環境では他の HX クラスタで発生す る障害に対して耐障害性があります。

- 統一されたインターフェイス。VMware snapshot managerTM を使用して、HX DataPlatform プ ラグインを介して作成されたネイティブ スナップショットを管理できます。
- 個別にまたはグループで。ネイティブ スナップショットは、VM レベル、VM フォルダ レベ ル、またはリソース プール レベルで取得できます。
- 詳細な進捗とエラー レポート。これらのモニタリング タスクは、リソース プール、フォル ダ、および VM レベルのスナップショットのタスク レベルで実行されます。
- 瞬時のスナップショットの削除。スナップショットと統合の削除は常に瞬時に行われます。
- パラレル バッチ スナップショット。パラレル バッチ スナップショットでは、リソース プー ルまたはフォルダで最大 255 の VM がサポートされます。
- **VDI** 導入サポート。HX のスケジュール済みスナップショットは、VMware ネイティブ テク ノロジーを使用する VDI 導入環境のデスクトップ VM でサポートされています。
- 回復可能な **VM**。スナップショットが失敗しても、VM は常に回復可能です。
- データストアアクセス。スナップショット対象のVMがアクセス可能なマウントポイントに ある限り、スナップショットは部分マウント/アクセス可能なデータストアに対して機能しま す。

#### <span id="page-2-0"></span>ネイティブ スナップショットの考慮事項

スナップショット パラメータ

- ネイティブ スナップショット:HX Data Platform プラグインを使用して最初のネイティブ ス ナップショットを作成した後、vSphere Web クライアントでさらにスナップショットを作成 する場合は、これらも同様にネイティブであると見なされます。ただし、HX Data Platform プラグインではなく vSphere Web クライアントを使用して最初のスナップショットを作成す る場合は、vSphere Web クライアントのスナップショットは非ネイティブであると見なされ ます。
- 保存スナップショットの最大数:VMware における VM ごとのスナップショットの上限は、 現在、31 です。この上限は、VMware で作成されたスナップショット、HX Data Platform の SENTINEL スナップショット、HX Data Platform のネイティブ スナップショットを含んだ合 計になります。

詳細については、次のリンクからVMwareのナレッジベース『*Committing snapshotsin vSphere* when more than 32 levels of snapshots are present fails with the error: Too many levels of redo logs (*1004545*)』を参照してください。 [https://kb.vmware.com/selfservice/microsites/](https://kb.vmware.com/selfservice/microsites/search.do?language=en_US&cmd=displayKC&externalId=1004545) [search.do?language=en\\_US&cmd=displayKC&externalId=1004545](https://kb.vmware.com/selfservice/microsites/search.do?language=en_US&cmd=displayKC&externalId=1004545)

• スケジュール済みスナップショット:VM とそのリソース プールで、スナップショットが重 複してスケジュールされないようにしてください。

VMs

- 削除された **VM**:ネイティブ スナップショットのライフサイクルは、VM スナップショット と同様であり、仮想マシンに関連付けられています。VM が故意にまたは誤って削除される と、関連するすべてのスナップショットも削除されます。スナップショットには、削除され た VM から回復するメカニズムはありません。VM の削除から保護するには、バックアップ ソリューションを使用します。
- **HX Data Platform** ストレージ コントローラ **VM**:ストレージ コントローラ VM のスナップ ショットはスケジュールできません。
- **HX Data Platform** に属していない **VM**:HX Data Platform データストアに存在しない VM で は、スナップショットは失敗します。これは、VM レベル、VM フォルダ レベル、またはリ ソース プール レベルのスナップショットにあてはまります。スナップショットを作成する には、VM は HX Data Platform ストレージ クラスタ内の HX Data Platform データストアに存 在する必要があります。
- 中断状態の **VM**:最初のネイティブ スナップショット(SENTINEL スナップショット)を中 断状態の VM から作成することはサポートされていません。

vCenter

- 準備ができているストレージ クラスタ: ネイティブ スナップショットを許可するには、ス トレージクラスタが、十分なスペースがあり、オンラインであるなど、正常な状態である必 要があります。データストアにアクセス可能である必要があります。VM が有効であり、移 行状態(vMotion 実行中など)であってはなりません。
- **vMotion**:vMotion は、ネイティブ スナップショットのある VM でサポートされています。

**Storage vMotion**:Storage vMotion は、ネイティブ スナップショットのある VM ではサポー トされていません。VM を別のデータストアに移動する必要がある場合は、Storage vMotion を実行する前にスナップショットを削除してください。

名前付け

- 名前の重複:HX Data Platform vCenter で、VM やリソース プールの名前が重複しないように してください。そうしない場合、スナップショットが失敗します。これには、ネストされた リソース プール内の親および子、別の vCenter クラスタ内のリソース プールが対象となりま す。
- 名前に含まれる文字:スナップショットを有効にするすべてのゲスト/ユーザVM名に特殊文 字、ドット(.)、ドル記号(\$)、またはアクセント(')を使用しないでください。

ディスクとデータストア

• **VM** データストア:ネイティブ スナップショットを作成する前に、すべての VM(VMDK) ディスクが同じデータストアにあることを確認します。これは HX スナップショットにすぐ に適用され、また HX スケジュール済みスナップショットにも適用されます。

- シック ディスク:ソース ディスクがシック ディスクの場合、VM のディスクのスナップ ショットもシックになります。スナップショットに対応するためデータストアサイズを大き くしてください。
- 仮想ディスク タイプ:VMware は、さまざまな仮想ディスク バッキング タイプをサポート します。最も一般的なタイプは FlatVer2 形式です。ネイティブ スナップショットはこの形式 でサポートされています。

その他の仮想ディスク形式には、RawDeviceMapping(RDM)、SeSparse、VmfsSparse(Redlog 形式)などがあります。これらの形式の仮想ディスクが含まれているVMは、ネイティブス ナップショットではサポートされていません。

ログイン アクセス

• **SSH**:SSH がストレージ クラスタ内のすべてのノード上の ESX で有効になっていることを 確認してください。

制限事項

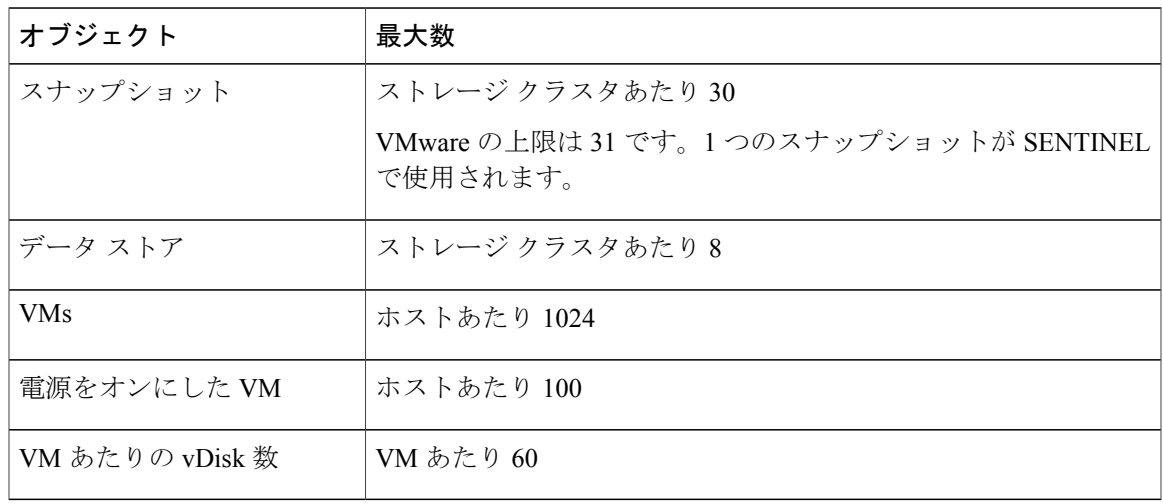

# <span id="page-4-0"></span>ネイティブ スナップショットのベスト プラクティス

#### Ú

重要

**VM** のスナップショットを初めて作成する場合は、常に **HX Data Platform** のスナップショッ ト機能を使用します。これで、後続のスナップショットがすべてネイティブ形式になります。

• 最初のスナップショットを作成するときには VMware のスナップショット機能を使用しない でください。

VMware のスナップショットは redo ログ技術を使用するため、オリジナルの VM でパフォー マンスが低下する要因となる可能性があります。このパフォーマンスは、追加されたそれぞ れのスナップショットでさらに低下します。

ネイティブ形式のスナップショットは、最初のネイティブスナップショットが作成された後 の VM のパフォーマンスには影響しません。

redo ログ スナップショットを取る場合は、redo ログ スナップショットを保存する VMware ESXiホストで、/etc/vmware/configファイルを編集して、snapshot.asyncConsolidate="TRUE" を設定します。

• 最初のスナップショットを作成する前に、VM にすべての VMDK を追加します。

VMDK が VM に追加されると、追加の SENTINEL スナップショットが取得されます。それ ぞれの追加の SENTINEL は、追加スナップショット向けの領域を使用します。

たとえば、既存の VM があって新しく 2 つの VMDK を追加する場合、次のスナップショッ トのスケジュールで新しい SENTINEL が 1 つ作成されます。スナップショット スケジュー ルの保持数を確認して、十分なスナップショットスロットが使用可能であることを確認して ください。1 つは新しい SENTINEL 向けで、1 つはスナップショット向けです。

- 多数のスナップショットを作成する際には、次の点を考慮します。
	- データ トラフィックの低いことが予想される場合は、スナップショットを同時にスケ ジュールします。
	- 単一のリソース プールまたは VM フォルダではなく、VM グループに複数のリソース プールまたはVMフォルダを使用します。そして、グループごとにスナップショットの スケジュールをずらします。

たとえば、resourcePool1 のスナップショット スケジュールを 00 分、resourcePool2 のス ナップショット スケジュールを 15 分、resourcePool3 のスナップショット スケジュール を 30 分にスケジュールします。

• ストレージ クラスタ内の VM で vCenter が稼働している場合は、vCenter VM のネイティブ スナップショットを作成しないでください。これは、VMware KB「VMware VirtualCenter Server service fails due to a quiesced snapshot operation on the vCenter Server database virtual machine (2003674)」に関連しています。[https://kb.vmware.com/selfservice/microsites/search.do?language=en\\_](https://kb.vmware.com/selfservice/microsites/search.do?language=en_US&cmd=displayKC&externalId=2003674) [US&cmd=displayKC&externalId=2003674](https://kb.vmware.com/selfservice/microsites/search.do?language=en_US&cmd=displayKC&externalId=2003674)

# <span id="page-5-0"></span>**SENTINEL** スナップショットについて

[Snapshot Now] または [Scheduled Snapshot] を介して VM のスナップショットを初めて作成する場 合、HX Data Platform プラグインは SENTINEL スナップショットと呼ばれるベースのスナップ ショットを作成します。SENTINEL スナップショットにより、後続のスナップショットがすべて ネイティブ スナップショットであることが保証されます。

SENTINEL スナップショットは、復元された VM が、VMware の redo ログをベースにした仮想 ディスクを保持することを防ぎます。redo ログをベースにした仮想ディスクが生じるのは、オリ ジナルのスナップショットが削除され、VM が 2 番目に古いスナップショットから復元される時 です。

SENTINEL スナップショットは、復元可能なネイティブ スナップショットに追加されるもので す。VMware ごとに使用可能なスナップショットには、合計で 31 という制限があり、SENTINEL スナップショットは、そのうちの 1 つを使用します。

#### **SENTINEL** スナップショットの使用

- SENTINEL スナップショットは削除しないでください。
- VM を、SENTINEL スナップショットに復元しないでください。

# <span id="page-6-0"></span>ネイティブ スナップショットのタイムゾーン

スナップショットのタイムスタンプとスケジュールの内容と表示に関係するオブジェクトが 3 つ あります。

- vSphere と vCenter は UTC 時間を使用します。
- vSphere Web クライアントはブラウザのタイムゾーンを使用します。
- HX Data Platform プラグイン、ストレージ クラスタ、ストレージ コントローラ VM は同じタ イムゾーンを使用します。これはストレージクラスタ全体に適用されます。これらに使用さ れるタイムゾーンは設定可能です。デフォルトは UTC です。

スケジュールの設定にはストレージ コントローラ VM の時刻が使用されます。スナップショット の作成には vSphere UTC 時刻が使用されます。ログとタイムスタンプは、その表示方法に応じて 異なります。

スケジュールの作成時に、スケジュール時刻が UTC に変換されます。HX Data Platform プラグイ ンでスケジュールを表示すると、コントローラ VM の時刻が表示されます。作成されたスナップ ショットを vCenter イベント ログで表示すると、UTC 時刻が表示されます。

各オブジェクトに複数のタイムゾーンを適用することが可能であるため、HXDataPlatformプラグ インと vCenter ログに表示されるイベント メッセージとスケジュールが同期していないように見 えることがあります。ただし、これは各表示オプションに割り当てられているタイムゾーンによ る表面上の結果に過ぎません。同一タイムゾーンに変換すると、同一時刻に変換されます。たと えば、5:30pm PST、8:30PM EST、1:30AM UTC はすべて同じ時刻です。

[vSphere Scheduled Task] タブの場合、HX Data Platform プラグイン内で作成したスケジュール済み のスナップショットと同じ時間を表示し、ストレージ コントローラ VM を UTC に設定します。

ローカルのタイムゾーン設定に基づいて、スナップショットをスケジュールに沿って実行するに は、ストレージ クラスタ用のタイムゾーンを設定します。デフォルトでは、ストレージ コント ローラ VM は HX Data Platform のインストール中に設定された UTC のタイムゾーンを使用しま す。

vSphere のスケジュールされたタスクのリスト。vSphere とストレージ コントローラ VM が同じタ イムゾーンを使用していない場合、[vSphere Scheduled tasks] タブでは [HX Data Platform Schedule Snapshot] ダイアログでスケジュールした時間とは異なる時間が表示される場合があります。

vSphere のタスク完了リスト。時間単位のスナップショットを設定すると、スナップショット ス ケジュールは特定の開始時間と終了時間の間で実行されます。[vSphere Task] ウィンドウでは、ス ケジュールされたスナップショットが時間単位で指定された終了時刻の後で完了したというステー タスを表示することがあります。このメッセージは、vSphereがスナップショットのシーケンスの 完了を確認したことを示しています。

指定された時間に、vSphereはスナップショットを作成する必要があるか、終了時間外であるかを 調べ、スナップショットが不要であることを確認した上で、より大きなタスク(毎時間の一連の スナップショットの取得)が完了したことを示すステータス メッセージをポストします。

#### ストレージ コントローラ **VM** で使用されるタイムゾーンの識別と設定

**1** ストレージ コントローラ VM のコマンド ラインから、タイムゾーンの設定を参照します。

\$ stcli services timezone show

**2** ストレージ クラスタのタイムゾーンを変更します。

\$ stcli services timezone set --timezone timezone\_code

タイムゾーンのコードに関する詳細については、

[https://en.wikipedia.org/wiki/List\\_of\\_tz\\_database\\_time\\_zones](https://en.wikipedia.org/wiki/List_of_tz_database_time_zones) などからタイムゾーンのリファレンス を参照してください。

### <span id="page-7-0"></span>スナップショットの作成

#### はじめる前に

HX ストレージ クラスタ内の VM に関する redo ログ スナップショットを取る場合は、redo ログ スナップショットを保存する ESXi ホストの設定を編集します。この手順が完了していない場合 は、VM がスナップショット統合中に機能しなくなる可能性があります。

redo ログ スナップショットは、HX DataPlatform のスナップショット機能ではなく、VMware のス ナップショット機能を介して作成されるスナップショットです。

- **1** ESXi ホストのコマンド ラインにログインします。
- **2** ファイル /etc/vmware/config を探して編集用に開きます。
- **3** snapshot.asyncConsolidate パラメータを TRUE に設定します。 snapshot.asyncConsolidate="TRUE"
- ステップ **1** vSphere Web クライアント ナビゲータから、VM レベル、VM フォルダ レベル、またはリソース プール レベルを選択します。たとえば、[vCenter Inventory Lists] > [Virtual Machines] の順に選択し、vCenter 内で の VM のリストを表示します。
- ステップ **2** ストレージ クラスタ VM を選択し、[Actions] メニューを開きます。[VM information] ポートレット内で、 VM を右クリックするか [Actions] メニューをクリックします。
	- ストレージ クラスタのリソース プール上に HX Data Platform に属していないデータストアがな いことを確認します。そうでない場合、スナップショットは失敗します。 (注)
- ステップ **3** [Cisco HX Data Platform] > [Snapshot Now] を選択して、[Snapshot] ダイアログボックスを表示します。
- ステップ **4** [snapshot] ダイアログボックスにスナップショットの名前を入力します。
- ステップ **5** スナップショットの説明を入力します。
- ステップ **6** [OK] をクリックして設定内容を確定します。 [Recent Tasks] タブでは、次のステータス メッセージが表示されます。

Create virtual machine native snapshot.

The first snapshot

## <span id="page-8-0"></span>スナップショットのスケジューリングの概要

スナップショット スケジュールをストレージ クラスタ オブジェクト(VM、VM フォルダ、リ ソース プール)に適用します。

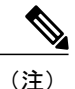

vCenter クラスタを再登録すると、HX Data Platform のスナップショット スケジュールは失わ れます。この場合は、スナップショット スケジュールを再設定します。

スナップショットをスケジュールして、バックアップ要件を調整できます。たとえば、重要なデー タについてはより頻繁にスナップショットを保持できます。障害発生時には、直近のスナップ ショットの復元か、カスタムのリアルタイム スナップショットを作成できます。重要度の低い データに関しては、頻繁なスナップショットの作成やバックアップ コピーの保持は必要ありませ  $h_{\alpha}$ 

スナップショットのスケジューリングで、バックアップに要するコストを制御できます。ストレー ジ クラスタの各 VM で、時間単位、日単位、または週単位でスナップショットをスケジュールで きます。個別の VM の最大頻度は、1 時間に 1 度です。時間単位の設定は 15 分単位です。

たとえば、次の設定の場合、スナップショットは毎日取得されます。

VM 1 の時間単位のスナップショット、午後 10 時と午前 1 時の間の 15 分に実行。 VM 2 の時間単位のスナップショット、午後 8 時と午前 12 時の間の 30 分に実行。 VM 3 と 4 の時間単位のスナップショット、午後 6 時と 午前 8 時の間の 45 分に実行。 VM 5 の日単位のスナップショット、午前 6 時に実行

これらのスナップショットは毎日取得されます。

午前 6 時 — VM 5 午前 6 時 45 分 — VM 3、VM 4 午前 7 時 45 分 — VM 3、VM 4 午後 8 時 30 分 — VM2 午後 9 時 30 分 — VM2

午後 10 時 15 分 — VM1 午後 10 時 30 分 — VM2 午後 11 時 15 分 — VM1 午後 11 時 30 分 — VM2 午前 12 時 15 分 — VM1

最後のスナップショットの終了時間が 00 分より前になるように注意してください。

24 を超える単位でスナップショットをスケジュールするには、開始時間を設定し、その後終了時 間を 1 時間前に設定します。たとえば、時間が 15 分の設定で、午後 4 時を開始にして午後 3 時を 終了にします。このタスクは、スナップショットを午後 4 時 14 分、午後 5 時 15 分 ...午前 12 時 15 分、午前 1 時 15 分 ...午後 2 時 15 分、午後 3 時 15 分に取得します。その後、24 時間のサイク ルで再起動します。注:VM ごとの最大スナップショット数は 32 です。そのため、取得可能な時 間単位のスナップショットは最大 32 時間です。

スケジュール スナップショットには、ストレージ コントローラ VM の現在のタイム ゾーン設定 に基づく、スナップショットの設定時間が表示されます。そのため、スナップショットを午後 7 時 PST に設定し、ストレージ コントローラ VM のタイム ゾーンを EST に変更した場合、次にス ケジューラのウィンドウを開くときには、設定時間は午後10時ESTに自動で更新されています。

### <span id="page-9-0"></span>スナップショットのスケジューリング

ステップ **1** vSphere Web クライアント ナビゲータのホームページから、VM、VM フォルダ、またはリソース プール リストを選択します。 たとえば、[vCenter Inventory Lists] > [Virtual Machines] の順に選択し、vCenter 内での VM のリストを表示

します。

- ステップ **2** ストレージ クラスタ VM、VM フォルダ、またはリソース プールを選択し、[Actions] メニューを開きま す。 オブジェクトを右クリックするか、または [Actions] メニューをクリックします。
- ステップ **3** [Actions] メニューから [Cisco HX Data Platform] > [Schedule Snapshot] を選択し、[Schedule Snapshot] ダイア ログ ボックスを表示します。
- ステップ **4** スナップショットの頻度を選択します。 時間単位、日単位、週単位の頻度を示すボックスをクリックし、開始日、開始時刻、および期間を設定し ます。
- ステップ **5** 保持するスナップショットの数を設定します。 最大数に達すると、新しいスナップショットの作成に伴って古いスナップショットが削除されます。
- ステップ **6** 必要に応じて、既存のスケジュール済み項目を選択解除します。 以前のスケジュールが存在している場合は、項目を選択解除すると、今後のスケジュールからこれらの項 目が削除されます。

ステップ **7** [OK] をクリックしてスケジュールを受け入れ、ダイアログを閉じます。

#### <span id="page-10-0"></span>スケジュール済みスナップショットの頻度の設定

スナップショットを、毎時間(特定の時刻)、毎日(特定の時刻)または毎週(選択した曜日と 時刻)作成します。

はじめる前に

VM、VM フォルダ、またはリソース プールの [Schedule Snapshot] ダイアログボックスを開きま す。

- ステップ **1** [ScheduleSnapshot] ダイアログボックスで [Enable HourlySnapshot]、[Enable DailySnapshot]、または [Enable Weekly Snapshot] のチェックボックスをオンにします。
- ステップ **2** ドロップダウン リストの [Start] をクリックし、開始時間を選択します。時間、15 分単位の分、午前また は午後を選択します。
- ステップ **3** スナップショット スケジュールを時間単位で設定するには、[Until] ドロップダウン リストをクリックし て、終了時間を選択します。時間、15分単位の分、午前または午後を選択します。時間で、[Start]と同じ 値に分を設定します。 HX Data Platform プラグインは、開始時間と終了時間の間で毎時間ごとに VM のスナップショットを作成 します。
- ステップ **4** 対応するチェック ボックスをオンにして、スナップショットを取得する曜日([Days])を指定します。
- <span id="page-10-1"></span>ステップ **5** [Retention] で、数値を入力するか矢印ボタンを使用して、スケジュールごとに保持するコピーの最大数を 指定します。

### スナップショット スケジュールの削除

ステップ **1** vSphere Web クライアント ナビゲータのホームページから、VM、VM フォルダ、またはリソース プール リストを選択します。 たとえば、[vCenter Inventory Lists] > [Virtual Machines] の順に選択し、vCenter 内での VM のリストを表示 します。

ステップ **2** ストレージ クラスタ VM、VM フォルダ、またはリソース プールを選択し、[Actions] メニューを開きま す。 オブジェクトを右クリックするか、または [Actions] メニューをクリックします。

- ステップ **3** [Actions] メニューから [Cisco HX Data Platform] > [Schedule Snapshot] を選択し、[Schedule Snapshot] ダイア ログ ボックスを表示します。
- ステップ **4** 今後不要なスケジュール オプションをオフにします。
- ステップ **5** [OK] をクリックして変更を受け入れ(変更には、以前に設定されていたスケジュールの削除などがあり ます)、ダイアログを終了します。
- ステップ **6** スケジュールが削除されたことを確認します。 ストレージクラスタVM、VMフォルダ、またはリソースプールを選択します。vCenterのタブ、[Manage] > [Scheduled Tasks] をクリックします。これで、以前のスナップショット スケジュールが表示されなくな ります。

### <span id="page-11-0"></span>スナップショットの復元

スナップショットを復元すると、VM がスナップショットに保存されている状態に戻ります。ス ナップショットの復元は、一度に 1 つの VM で実行します。これはリソース プール レベルまたは VM フォルダでは実行されません。スナップショットの復元は、HX DataPlatform プラグインでは なく vCenter Snapshot Manager で実行されます。

#### はじめる前に

VM のスナップショットが存在している必要があります。

- ステップ **1** vSphere Web クライアント ナビゲータのホームページから、VM レベル、VM フォルダ レベル、またはリ ソースプールレベルを選択します。たとえば、[vCenterInventory Lists] > [Virtual Machines]の順に選択し、 vCenter 内での VM のリストを表示します。
- ステップ **2** ストレージ クラスタ VM を選択し、[Actions] メニューを開きます。[VM information] ポートレット内で、 VM を右クリックするか [Actions] メニューをクリックします。
- ステップ **3** [Snapshots] > [Manage Snapshots] を選択し、vSphere Snapshot Manager を開きます。
- ステップ **4** 選択した VM のスナップショット階層から、復元するスナップショットを選択します。
- ステップ **5** [Revert to] > [Yes] > [Close] の順にクリックします。 復元された VM は VM リストに追加され、電源がオフになります。場合によっては、VM スナップショッ トから復元した VM がすでに電源オンになっていることがあります。
- ステップ **6** 復元した VM を選択し、電源をオンにします。

Г

## <span id="page-12-0"></span>スナップショットの削除

スナップショットの削除は、HX Data Platform プラグインではなく vSphere インターフェイスで管 理されます。

- ステップ **1** vSphere Web クライアント ナビゲータから、[VMs and Templates] > [*vcenter\_server*] > [Snapshots] > [*datacenter*] > [*vm*] の順序で選択します。
- ステップ **2** *[vm]* を右クリックして、[Snapshots] > [Manage Snapshots] を選択します。
- ステップ **3** スナップショットを選択し、[Delete] をクリックします。
	- [Delete All]オプションのみを使用して、SENTINELスナップショットを削除します。SENTINEL スナップショットは個別に削除しないでください。 (注)

I